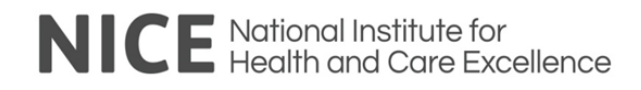

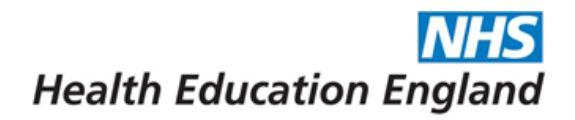

# **OpenAthens**

# **Administrator Instructions**

### **Contents**

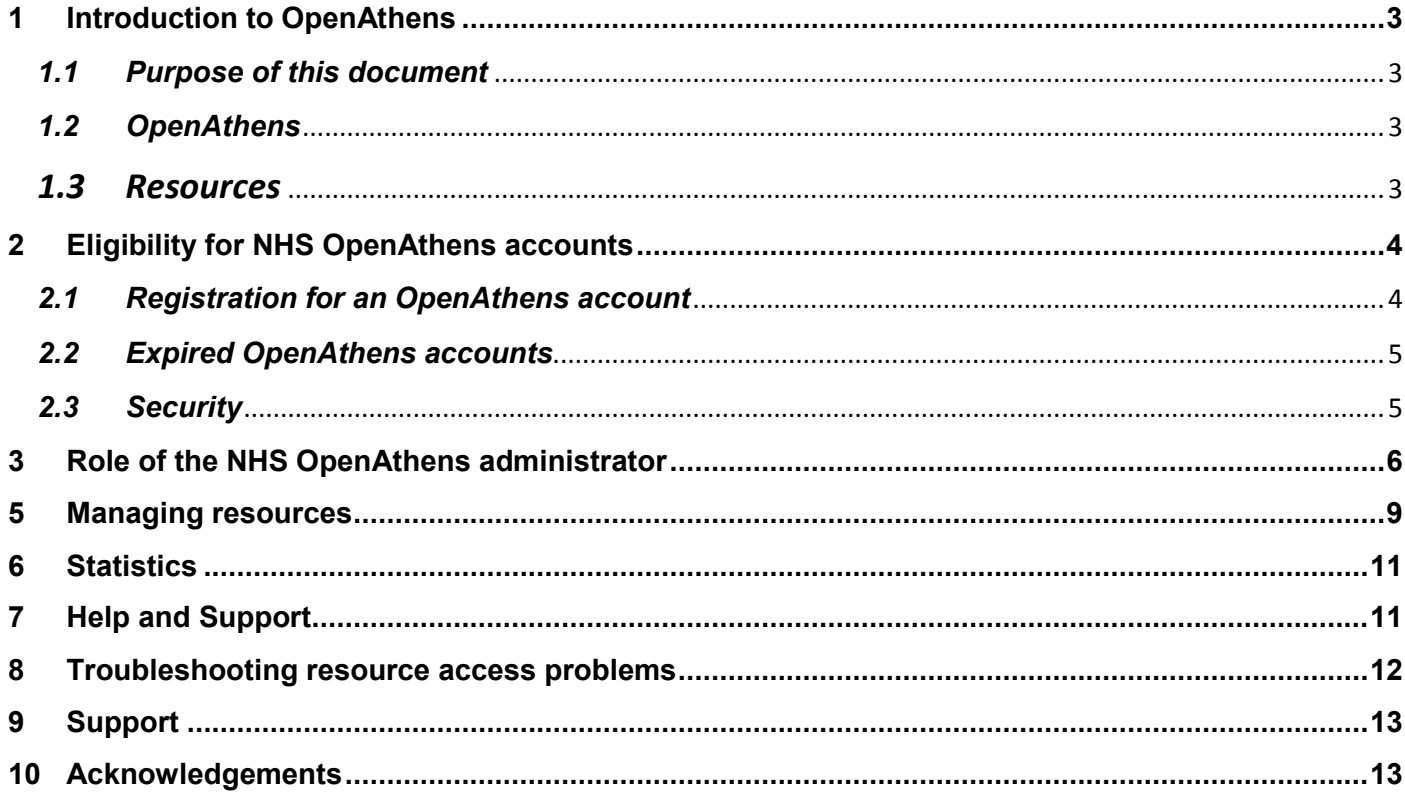

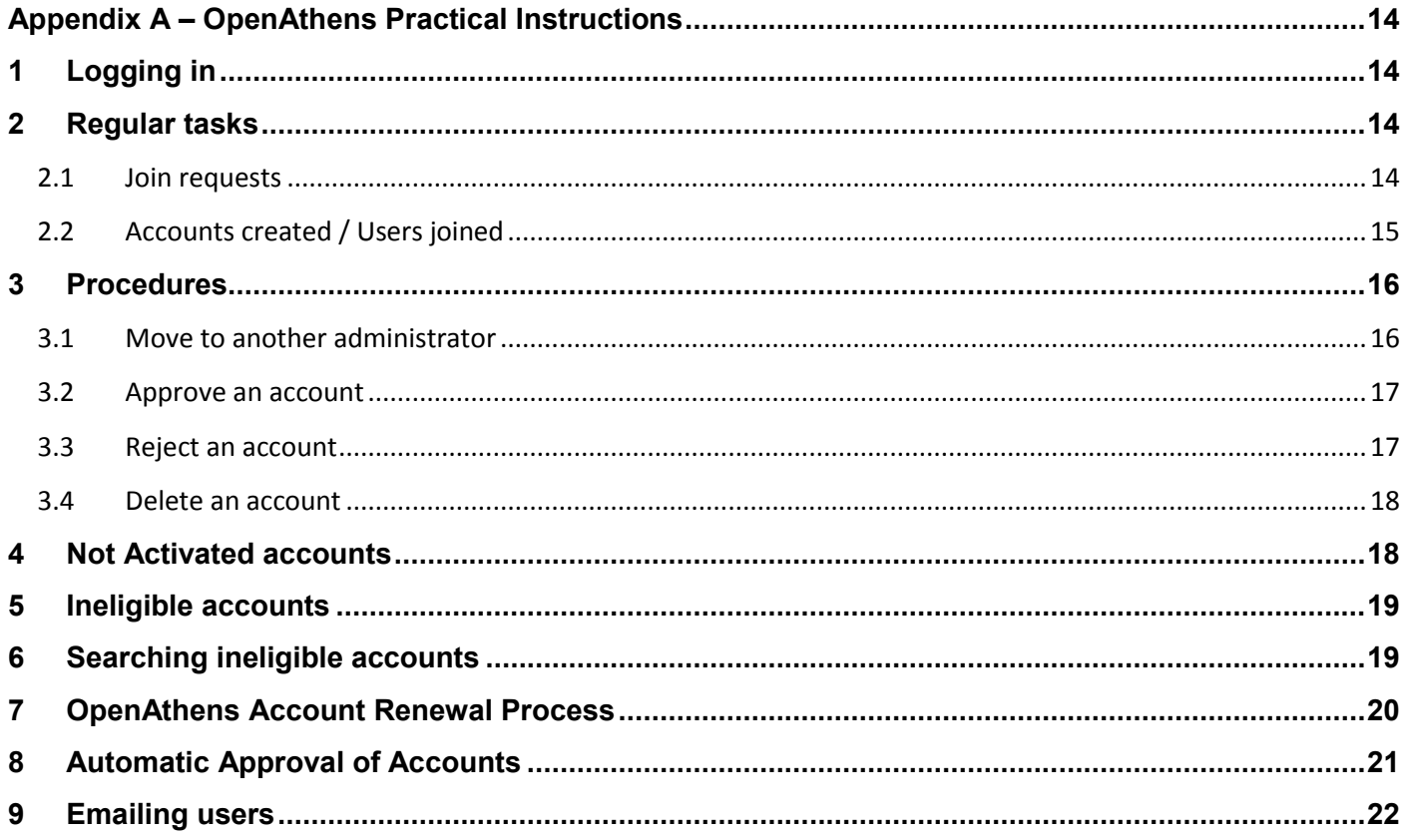

## <span id="page-2-0"></span>**1 Introduction to OpenAthens**

### <span id="page-2-1"></span>*1.1 Purpose of this document*

The purpose of this document is to outline the role of NHS OpenAthens administrators in England and provide an overview of some of the key tasks and responsibilities.

For more detailed information on carrying out any of the tasks, Eduserv provide a guide to the system which can be accessed from the Help link in the top right hand corner of the [OpenAthens administration homepage.](https://admin.openathens.net/)

### <span id="page-2-2"></span>*1.2 OpenAthens*

OpenAthens is a username and password authentication system provided by Eduserv. The NHS in England uses OpenAthens to protect access to electronic information resources which have been purchased for use by eligible users, nationally, regionally or locally.

NHS OpenAthens accounts only provide access to electronic resources procured by NHS national, regional or local organisations. A number of other institutions also use OpenAthens, and content providers therefore frequently offer an OpenAthens login option on their sites. Unless the content has been procured by the NHS, NHS users will not be able to use their OpenAthens username to access it.

In the NHS in England, the OpenAthens system is maintained by a network of OpenAthens administrators who work at national, regional, and local levels within the NHS, at national organisations and in higher education institutions which offer NHS commissioned programmes. The national administrator is the Service Manager at NICE.

### <span id="page-2-3"></span>*1.3 Resources*

Electronic resources for NHS health and social care staff in England are procured by the NHS at three levels:

- By NHS trusts and organisations for use by employees of that trust or organisation
- By regional Health Education England (HEE) Library and Knowledge Service leads and local consortia for use by eligible users in that region
- By the HEE Library and Knowledge Service leads nationally for use by all eligible users in the NHS. This is known as the National Core Content.

When users register for a personal OpenAthens account under a particular organisation/NHS Trust, they will gain access to all nationally procured resources and to any resources provided by their particular region and local trust.

Details of the National Core Content collection can be found at: [http://www.libraryservices.nhs.uk/forlibrarystaff/information/eresources.html.](http://www.libraryservices.nhs.uk/forlibrarystaff/information/eresources.html)

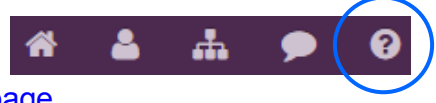

## <span id="page-3-0"></span>**2 Eligibility for NHS OpenAthens accounts**

NICE is bound by the terms of the licence agreements it has with its suppliers and with Eduserv. The resources have been purchased to help ensure NHS patients are cared for by staff who can access a wide range of information sources wherever they might be working.

#### **Personal accounts**

The NHS itself is made up of thousands of organisations which provide or support patient care. Increasingly NHS care is being carried out by organisations which co-exist either in the voluntary or private sector or within local social service departments. Personal NHS OpenAthens accounts are available only to individuals who work for and with the NHS. OpenAthens eligibility criteria are available at:

[https://www.evidence.nhs.uk/about-evidence-services/journals-and-databases/openathens/eligibility](https://www.evidence.nhs.uk/about-evidence-services/journals-and-databases/openathens/eligibility-criteria-for-nhs-purchased-content)[criteria-for-nhs-purchased-content](https://www.evidence.nhs.uk/about-evidence-services/journals-and-databases/openathens/eligibility-criteria-for-nhs-purchased-content)

Eligibility is a complex area. Local administrators who are unsure about an applicant's eligibility should contact their [regional NHS administrator](https://www.nice.org.uk/about/what-we-do/evidence-services/journals-and-databases/openathens/openathens-support) for advice in the first instance. Regional administrators can refer queries to the national administrator or discuss on the OpenAthens email forum.

### <span id="page-3-1"></span>*2.1 Registration for an OpenAthens account*

NHS OpenAthens accounts are available to all NHS health and social care staff and other members of the "NHS family". There is no requirement other than meeting the eligibility criteria at the link above (see Eligibility section).

No other conditions (for example that staff should belong to a physical NHS library) should be imposed at local level before assisting a user to set up an NHS OpenAthens account.

### **Self-registration**

All applicants for NHS OpenAthens accounts should register online where possible. The registration page is available at:<https://openathens.nice.org.uk/>

For applicants who register with an NHS email address (i.e. @nhs.uk), or on a computer connected to N3, an account will be created automatically and immediately. They will receive an automatically generated activation email straight away (some organisations may also have granted auto eligibility to @nhs.net).

Applicants who register outside N3 with a non-NHS email address will receive an automatically generated activation email but will not be able to access NHS resources straight away. On activation, their application will be considered by an OpenAthens administrator who will approve/reject their eligibility. If the account is approved, the applicant receives an automatically generated email advising them that they can access the NHS resources.

#### **Registration by administrators**

Most registrations should take place via the self-registration pages. However, administrators may sometimes need to set up an account in the administration area.

Administrators should gather all the necessary details about the applicant including: first name, surname, work address, work telephone number, email address, user group, job title/position, type of contract (temporary or permanent), and expected date of any change in this position. Students on clinical placement should state the name of their placement organisation, academic institution and home address.

The administrator can then manually create an account for the user, triggering an activation code so that the user can complete the registration process. It is important to trigger an activation code rather than simply send the applicant a username and password, as users should set their own passwords where possible and it allows the user to review and accept the NICE terms and conditions and privacy notice.

All users must agree to Eduserv"s [terms and conditions](https://openathens.org/terms-conditions-openathens/) at initial login.

### <span id="page-4-0"></span>*2.2 Expired OpenAthens accounts*

OpenAthens account holders receive an automatic email notice one month before the expiry date of their eligibility inviting them to renew their access rights. The email can be amended locally by administrators but the default is.

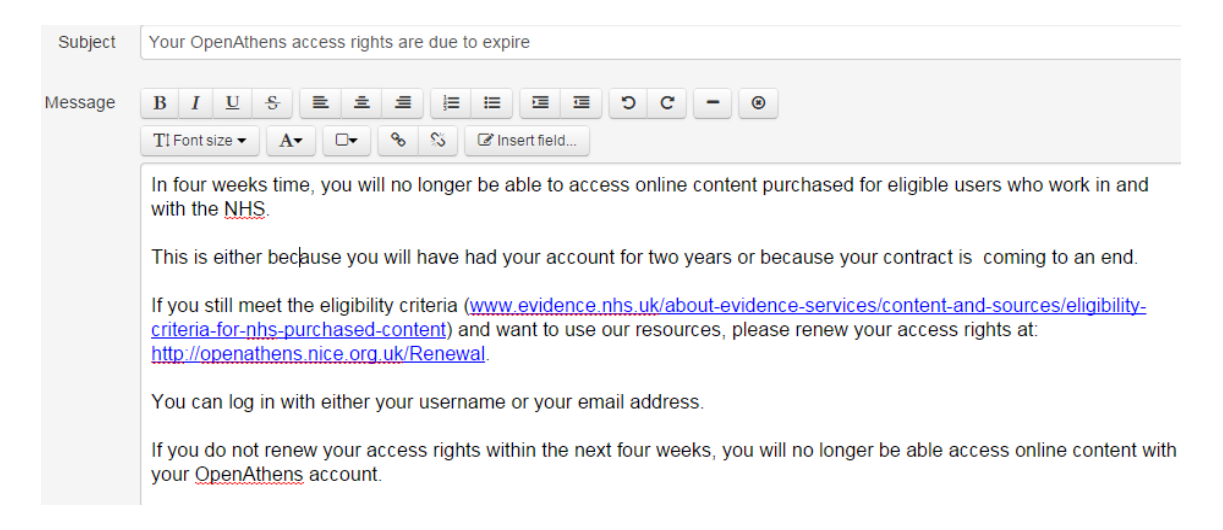

When a user logs in to renew their access rights the Registration process is repeated as if they were a new applicant and the same caveats apply as to computer/email address used and organization chosen.

### <span id="page-4-1"></span>*2.3 Security*

#### **Sharing personal accounts**

If you become aware of any user sharing their personal account with others, you should take immediate action to stop this. The compromised account should be suspended (you can do this by expiring it) and an appropriate formal warning should be issued to the owner of the account.

Misuse of accounts affects both the NHS relationship with Eduserv, and with resource suppliers, and it could have a detrimental effect on the ability of the NHS to continue providing resources. Eduserv and resource suppliers closely monitor the usage patterns of all accounts, and account holders should be made aware of the importance of keeping their username and password secure.

### **Sharing accounts with resource providers**

From time to time, in the event of a system failure, resource providers may request the use of a username and password, to test the links within the system. If this becomes necessary administrators are advised to set up an account with a short expiry date that covers the period required to carry out the procedure, rather than providing their own personal account details.

## <span id="page-5-0"></span>**3 Role of the NHS OpenAthens administrator**

The role of all OpenAthens administrators is to control access to the electronic resources for their designated organisation(s). The responsibilities of OpenAthens administrators as set out by Eduserv are available at: <https://docs.openathens.net/display/public/MD/OpenAthens+MD>

### **Role of the national OpenAthens administrator:**

- Liaise with Eduserv on day to day system performance
- Work in conjunction with Eduserv to develop the OpenAthens system, gaining consensus on requests for changes through consultation and making recommendations to the HEE LKSL-NICE Liaison Group
- Contribute to the work of NALROM, attending quarterly meetings. This includes testing system developments, helping to develop supporting resources and documentation, helping to identify and prioritise issues and make recommendations to the HEE LKSL-NICE Liaison Group
- Liaise with national suppliers to add content to new OpenAthens organisations
- Configure attribute release policies in the administration system for content providers
- Set up access to new resources bought as part of the national core content collection and cascade as appropriate
- Undertake OpenAthens activities relating to resources including cascading of new resources, deletion of old resources and liaison with Eduserv and suppliers as required to resolve problems relating to access to resources
- View and extract content activity statistics for all users within any organisation
- Provide advice and support to regional and local NHS OpenAthens administrators
- Act as a point of contact for users regarding forgotten usernames and passwords
- Trouble-shoot general problems and queries from users
- Interpret and implement the nationally agreed NHS OpenAthens eligibility criteria, advising end users and OpenAthens administrators on eligibility issues as required.

#### **Role of the regional OpenAthens administrator**

- Report to and liaise with their regional HEE LKS Lead
- Contribute to the work of NALROM, attending quarterly meetings and acting as a conduit between this group and the local administrators. This includes testing system developments, helping to develop supporting resources and documentation, helping to identify and prioritise issues and contributing to recommendations to the HEE LKSL-NICE Liaison Group, and cascading communications to local OA administrators and LKS service managers as required
- Maintain a list of local administrators for the region, enabling easy communication throughout the region
- Provide usernames and passwords, training, advice and support to local NHS OpenAthens administrators to enable them to manage their local resources and users
- Produce and make available statistics, including the agreed minimum dataset
- Undertake OpenAthens activities relating to resources including cascading of new resources, deletion of old resources and liaison with Eduserv and suppliers as required to resolve problems relating to access to resources
- Undertake OpenAthens activities relating to changes in local organisations, including organisation name changes and mergers
- Undertake OpenAthens activities relating to any changes in the system/interface
- Act as a point of contact for users regarding forgotten usernames and passwords
- Trouble-shoot general problems and queries from users
- Interpret and implement the nationally agreed NHS OpenAthens eligibility criteria, advising end users and OpenAthens administrators on eligibility issues as required.
- Contribute to discussions about e-resource authentication and feed back to regions on projects and initiatives in this area as required.

### **Role of the local OpenAthens administrator**

Local administrators are responsible for the organisation(s) to whom they provide library services. For these organisations local administrators will:

- Verify and approve applications for NHS OpenAthens accounts containing non NHS net and non NHS email addresses, including determination of eligibility and the inward movement of account holders from other Trusts and organisations
- Manage ineligible applications, signposting users to other resources where applicable
- Cascade access to new resources
- Act as a point of contact for users regarding forgotten usernames and passwords
- Trouble-shoot general problems and queries from users
- Maintain up to date and complete information about account holders
- Ensure accounts under own administration are renewed if required.

#### **Having time for the role**

OpenAthens administration is important and organisations should recognise the need to allow administrators sufficient time to carry out the role efficiently and effectively. The amount of time required will vary considerably depending on the number of people being registered under the administrator, and the number of resources they look after. Some OpenAthens administrators are also expected to attend meetings.

#### **Accessing the administration system**

All administrators require an individual administration username and password. The NHS OpenAthens administration system is only accessible on the NHS network or specifically authorised computers. The administration site can be found at: [https://admin.openathens.net/.](https://admin.openathens.net/)

#### **Administrator details**

Administrators should ensure that the details for both their organisation and administrator account are correct and up to date. To modify both administrator and organisation account details click on "My account":

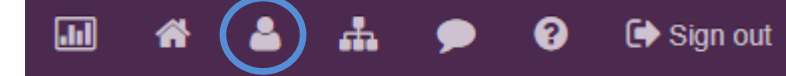

Amend as necessary and click "save changes"

#### **Changing administrators**

New administrators should amend their details as soon as possible and tell their regional NHS administrator.

If training is not available locally, new administrators who need help can go to their regional administrator, the OpenAthens Helpdesk at: [athenshelp@eduserv.org.uk](mailto:athenshelp@eduserv.org.uk) or to the OpenAthens web interface.

#### **Data Protection**

The administration and recording of NHS OpenAthens accounts must be carried out with due regard to the [General Data Protection Regulation.](http://eur-lex.europa.eu/legal-content/EN/TXT/PDF/?uri=CELEX:32016R0679&from=EN) As an OpenAthens administrator, you will be able to see the personal data of people within your administration(s) who have an OpenAthens account. This data can only be used in relation to their OpenAthens account. For example, this means that you can use their email addresses to send out alerts about OpenAthens downtime or issues, or to make them aware of services and resources that they are entitled to access using OpenAthens. You cannot use their email addresses for any other purpose.

In addition, you must keep any personal details of users secure. For example, when dealing with bulk upload files that list the personal details of users: the files must not be shared with anyone who is not authorised to see the data and must not be saved to a shared network drive; the data must be deleted from an administrator's computer once the upload is completed.

### **4 IP addresses in administrator areas**

Some administrators add IP addresses into their administration area to allow them to administrate when they are not using computers connected to N3. Even if you have saved an IP address previously, always check that it is correct before working off the network, as they can change. Those not being used should be deleted.

## <span id="page-8-0"></span>**5 Managing resources**

A catalogue of all resources available to each administrator's organisation can be seen by going to the

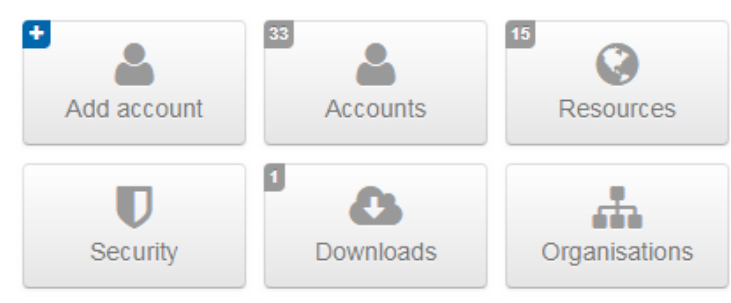

Resources tab on the dashboard.

Click "All" to see resources available to your organization, click "Allocated" to see which

ones have been allocated.

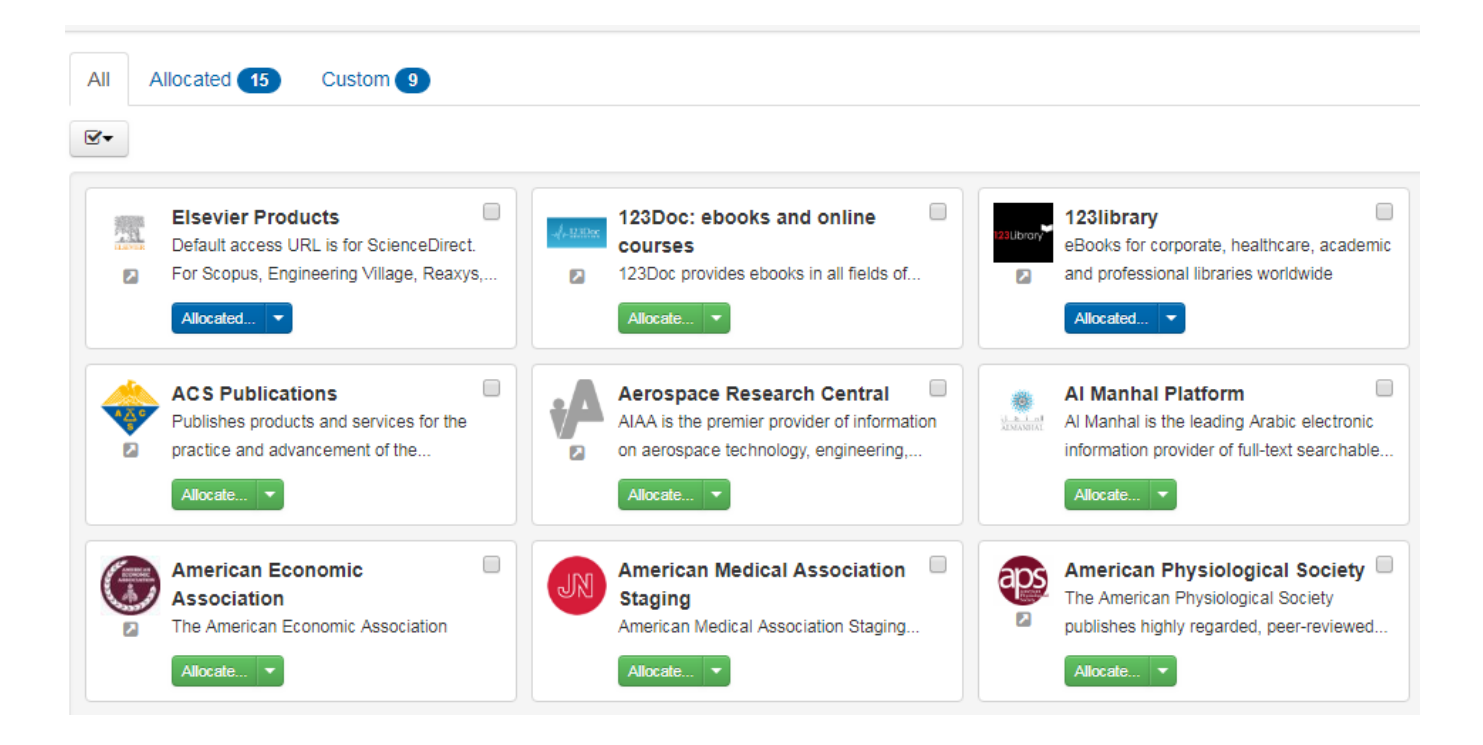

Resource names and descriptions can also be modified by clicking the name of the resource, amending the details and saving the changes.

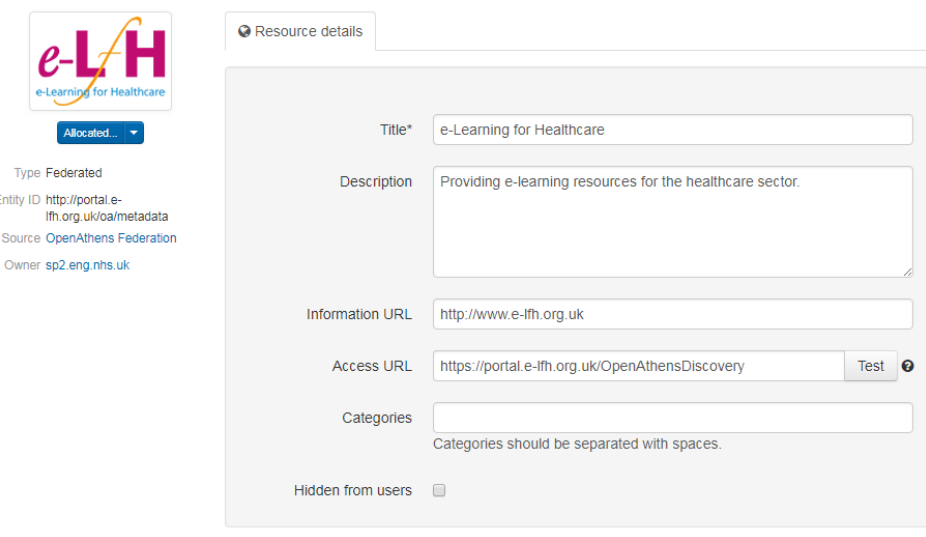

#### **Permission sets**

Resources should always be allocated through permission sets. These are collections of resources that can be assigned to accounts. Modifying the resources in a permission set instantly changes the resources that any accounts that use that set can access.

Permission sets must be created at each administrative level and then allocated to user accounts. Administrators can allocate permission sets to individual users, user groups, or to all users. The default permission set will automatically be allocated to all new users.

All local OpenAthens organisations should have a "default permission set". Other permission sets are only needed if certain resources have to be limited to certain individuals within the organisation.

Permission sets are found by clicking Resources / Permission sets

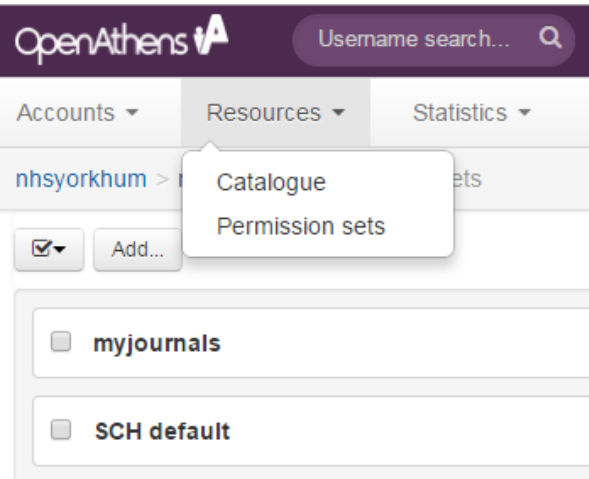

Resources can be added to or removed from permission sets using the menu bar at the top

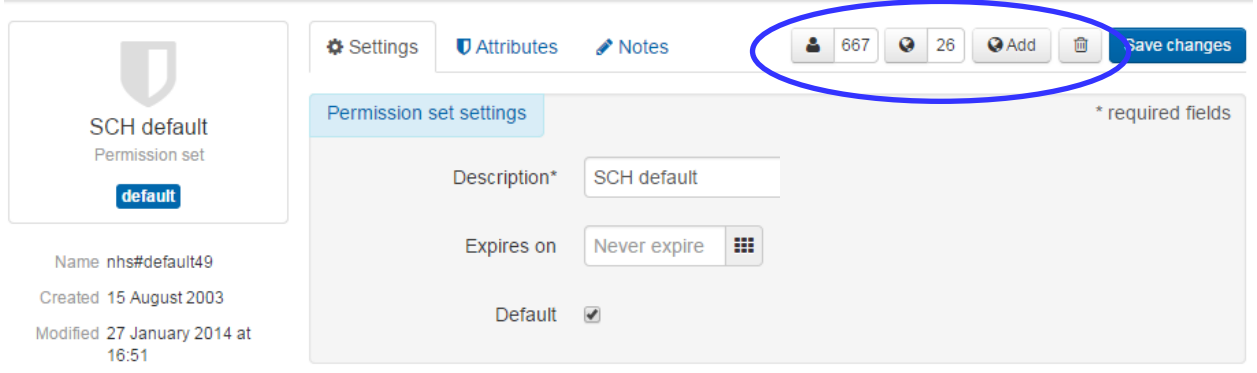

Further guidance is available in OpenAthens Help in the administration site.

Administrators should ensure that their permission sets are up to date, promptly removing resources that their organisation no longer has access to.

#### **Additional resources**

If your organisation has purchased additional resources in addition to those purchased nationally, you can make these available through OpenAthens. It is your responsibility to contact local suppliers so that access through OpenAthens is enabled.

When access has been enabled to a new resource, add it to the relevant permission set. When the supplier has made the resource available you will receive a notification from Eduserv.

Local administrators who are involved in making content purchased by their organisation available should let their regional administrator know about new resources as a courtesy.

### <span id="page-10-0"></span>**6 Statistics**

Statistics can be obtained from the OpenAthens administration site either on demand or within scheduled reports which you can set up to meet your own needs. These arrive by email, via an email alert, or by direct download. It is also possible to have the report emailed to a colleague.

Statistics can be defined by individual user, user group, permission set and accounts owned by subadministrators for either individual or groups of resources.

Note that OpenAthens statistics are transfers to OpenAthens protected resources. Statistics measuring number of searches run, full text downloads and so on are available from resource providers. Contact the NICE enquiries team at: [nice@nice.org.uk](mailto:nice@nice.org.uk) for more details on obtaining statistics on national resources, or contact your resource providers directly for regional and local resources.

## <span id="page-10-1"></span>**7 Help and Support**

If you need further help contact:

Your regional OpenAthens administrator, whose email address can be found at:

[https://www.nice.org.uk/about/what-we-do/evidence-services/journals-and](https://www.nice.org.uk/about/what-we-do/evidence-services/journals-and-databases/openathens/openathens-suppor)[databases/openathens/openathens-suppor](https://www.nice.org.uk/about/what-we-do/evidence-services/journals-and-databases/openathens/openathens-suppor)

If you are having any problems with the OpenAthens system, you should first go to Eduserv's current service health page [\(http://status.openathens.net/\)](http://status.openathens.net/) to check whether the problem has already been reported. If it has not, report it to Eduserv's service desk:

- via email at: [athenshelp@eduserv.org.uk](mailto:athenshelp@eduserv.org.uk) or
- via the web interface at <https://www.eduserv.org.uk/support/openathens/portal.php>

If you need help relating to registration for OpenAthens, NHS National Core Content or NICE Evidence, contact the NICE enquiries team at: [nice@nice.org.uk.](mailto:nice@nice.org.uk)

### <span id="page-11-0"></span>**8 Troubleshooting resource access problems**

When users contact you as an Administrator, you should ask for a minimum set of information before investigating:

- An example of a username that has failed. Never ask for the password.
- The date and time that the username failed (within a few minutes is close enough) rather than 'every time' or 'always' as a time indication allows us to investigate.
- The name of the resource the user is accessing
- The URL and text of any error message, or ideally a screenshot of the error message.

You also need to work out which admin account owns the user account so you can be sure the appropriate administrator is informed and the account can be moved if needed.

If the user is successfully logging into OpenAthens but then encountering difficulties when searching, you can verify this by checking the Audit trail (Statistics > Auditing in the OpenAthens MD interface).

If that is the case, we can't help as the OpenAthens account is clearly working, but something is going wrong further down the line. And that's where you need more information, because although it could be an issue related to the HDAS infrastructure (such as a resource provider or the link resolver), you need more information from the user to make that decision. Some users might not know what/where they're searching, so ask them to copy the URL of the page where they're having the problem, and ask for a screenshot too.

More information can be found regarding trouble shooting resource access problems at the Eduserv website:

[https://docs.openathens.net/display/public/MD/Troubleshooting+resource+access+problems;jsessionid=44](https://docs.openathens.net/display/public/MD/Troubleshooting+resource+access+problems;jsessionid=4422189CE6AF24F483146CECDC2365E6) [22189CE6AF24F483146CECDC2365E6](https://docs.openathens.net/display/public/MD/Troubleshooting+resource+access+problems;jsessionid=4422189CE6AF24F483146CECDC2365E6)

## <span id="page-12-0"></span>**9 Support**

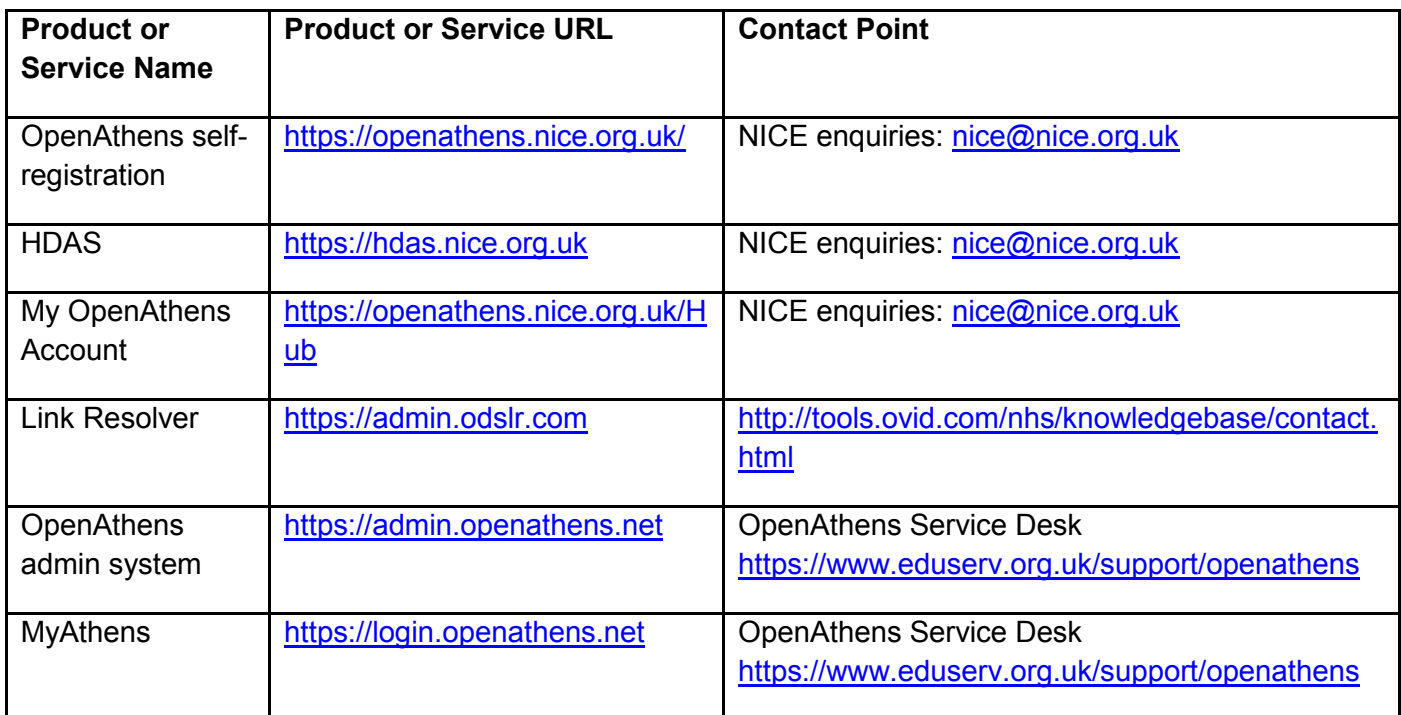

## <span id="page-12-1"></span>**10 Acknowledgements**

Document developed by:

Sarah Massey Knowledge & Library Services Manager Regional OpenAthens Administrator, East Midlands Sheffield Children's NHS Foundation Trust

Fran Wilkie National OpenAthens Administrator **NICE** 

## **Appendix A – OpenAthens Practical Instructions**

## <span id="page-13-1"></span><span id="page-13-0"></span>**1 Logging in**

Go to<https://admin.openathens.net/> and login with your administrator username and password.

- 1. click on accounts
- 2. click on organisations from here you can choose which of your local level organisations you want to work on
- 3. click on appropriate organisation
- 4. click on impersonate

## <span id="page-13-2"></span>**2 Regular tasks**

There are certain tasks which need to be performed on a regular basis for all of the accounts that you administer at a local level.

These are:

- 1. Join requests
- 2. Checking accounts created

Refer to section **3. Procedures** for further instruction on how to carry out these actions:

- Move to another administrator
- Approve
- Reject and delete
- Send an email query to user.

### <span id="page-13-3"></span>*2.1 Join requests*

Click Accounts then Accounts awaiting approval OR Go to the Open Athens dashboard

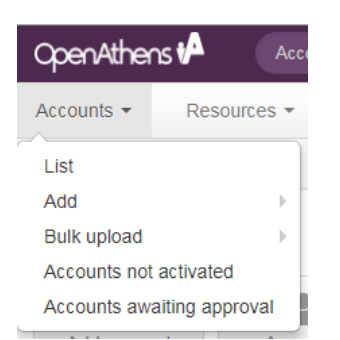

Click Join requests on right of screen

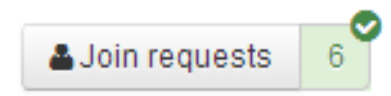

Doing either of these will take you to the same information.

The join requests need to be assessed and the correct action taken.

Refer to [Procedures](#page-15-0) for further instruction.

### <span id="page-14-0"></span>*2.2 Accounts created / Users joined*

You need to check that users who have created accounts or joined your organisation have not been allowed through when they are ineligible or have registered under the wrong administration.

#### **Accounts created**

Go to the Open Athens dashboard then choose **Advanced search** at the top of the page.

Carry out a search as in the screenshot where creation date is the last week or period for checking:

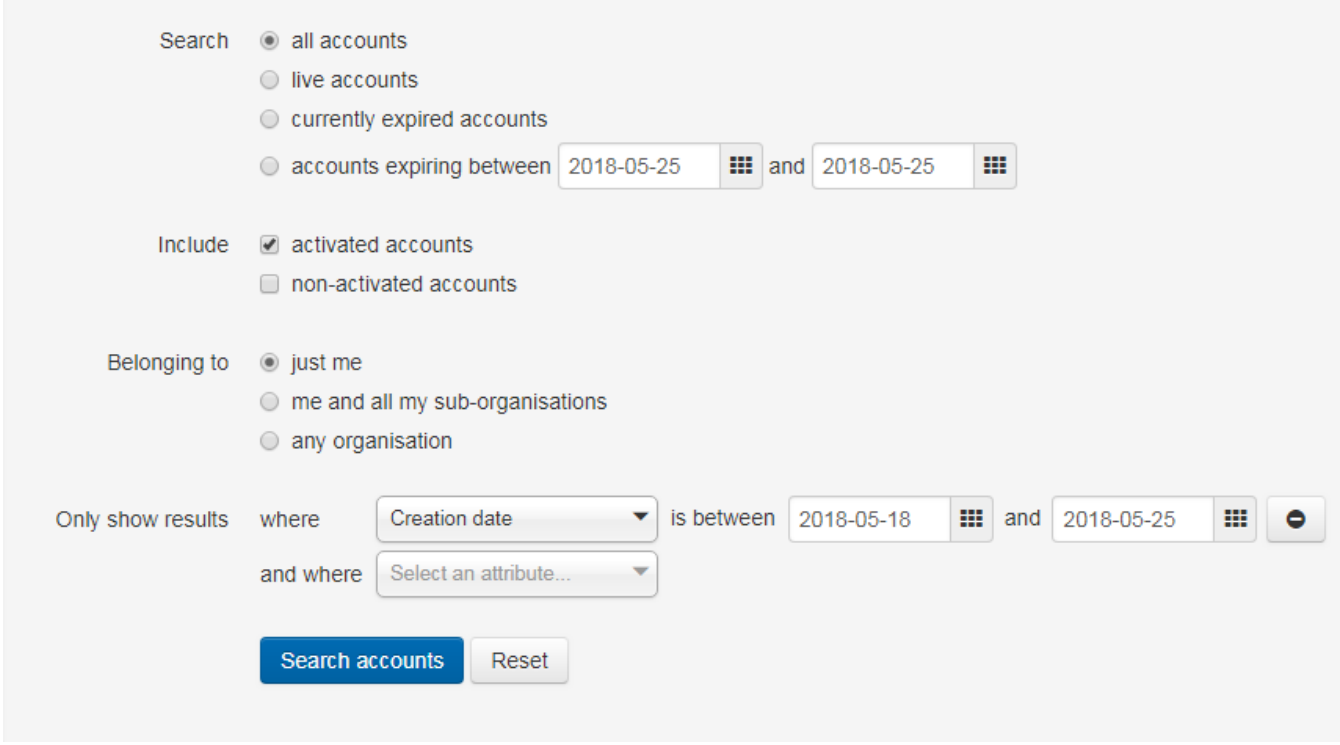

#### Users joined

- Go to the Open Athens dashboard
- From the dashboard click users joined.

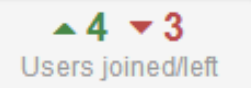

Check the accounts to see if any actions are needed. Refer to [Procedures](#page-15-0) for further instructions.

## <span id="page-15-0"></span>**3 Procedures**

### <span id="page-15-1"></span>*3.1 Move to another administrator*

From your list of users:

#### **FITHER**

- Tick in the box next to the user name
- Click the down arrow next to actions, choose move.

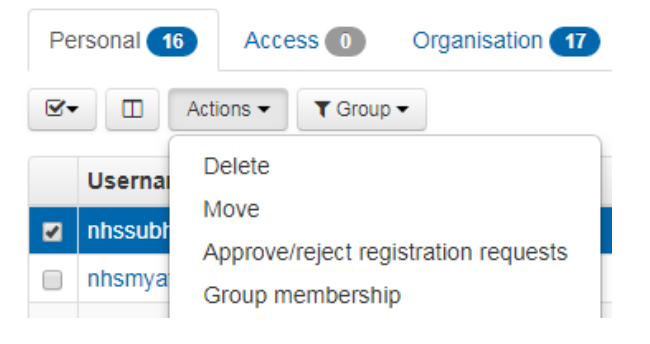

#### OR

- Right click on a username to open tab in a new window
- Go to the account and click the down arrow next to actions, choose move.

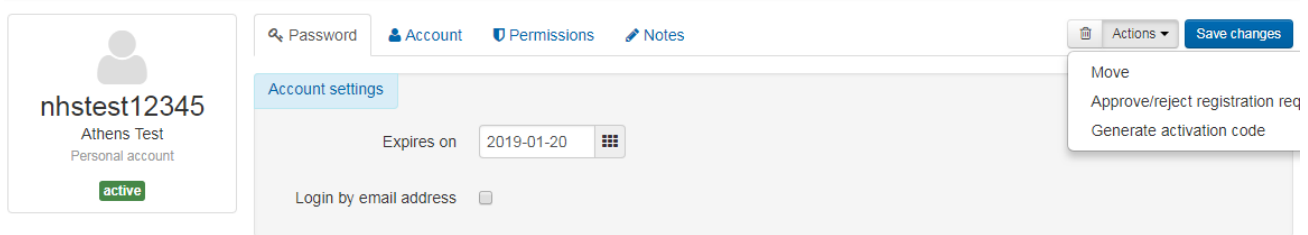

You can then select or type an organisation name and click confirm move.

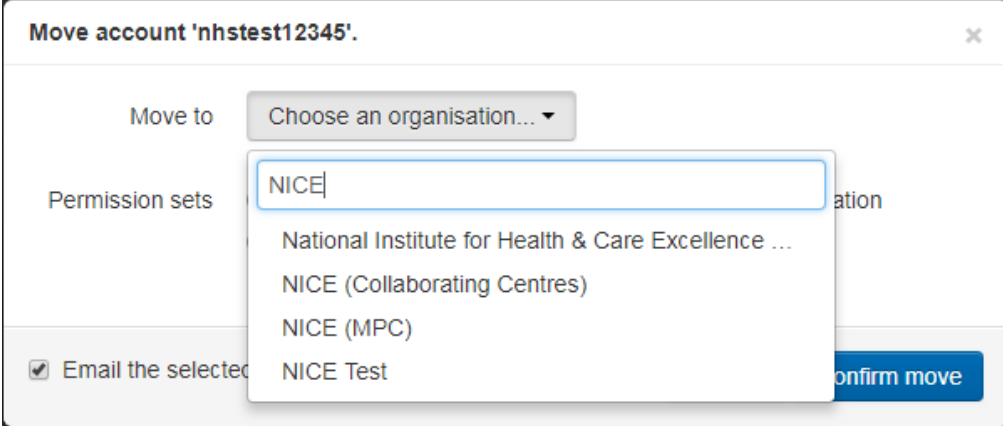

If you do not wish an email to go to the user informing them of the move, untick the box.

### <span id="page-16-0"></span>*3.2 Approve an account*

From your list of users:

- Right click on a username to open tab in a new window
- Check they are eligible by looking at details on the account tab
- Click the down arrow next to actions on the right of the screen. Choose Approve/reject registration requests
- Click **Approve**. An email will be sent to the user **unless you untick the box**.

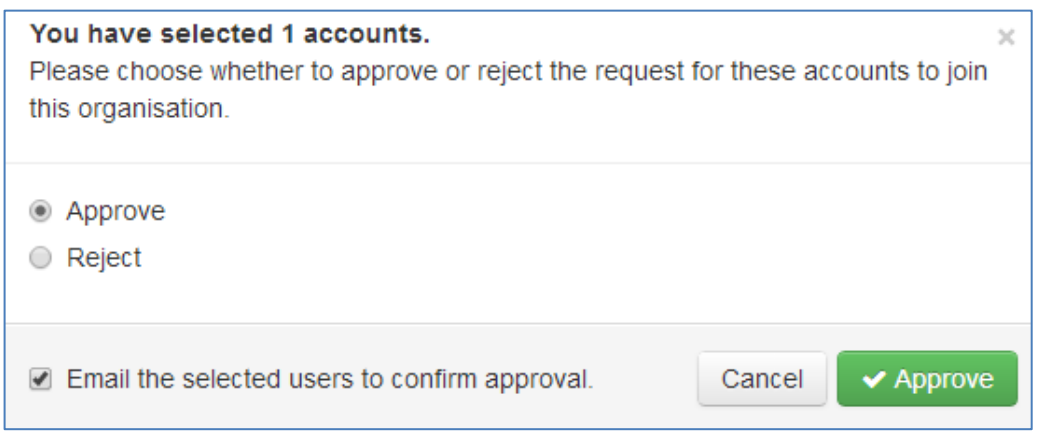

### <span id="page-16-1"></span>*3.3 Reject an account*

- Follow the same procedure as above but click **Reject.**
- Enter a standard reason from the choice of standard emails or your own text.
- An email will be sent to the user **unless you un-tick the box**.

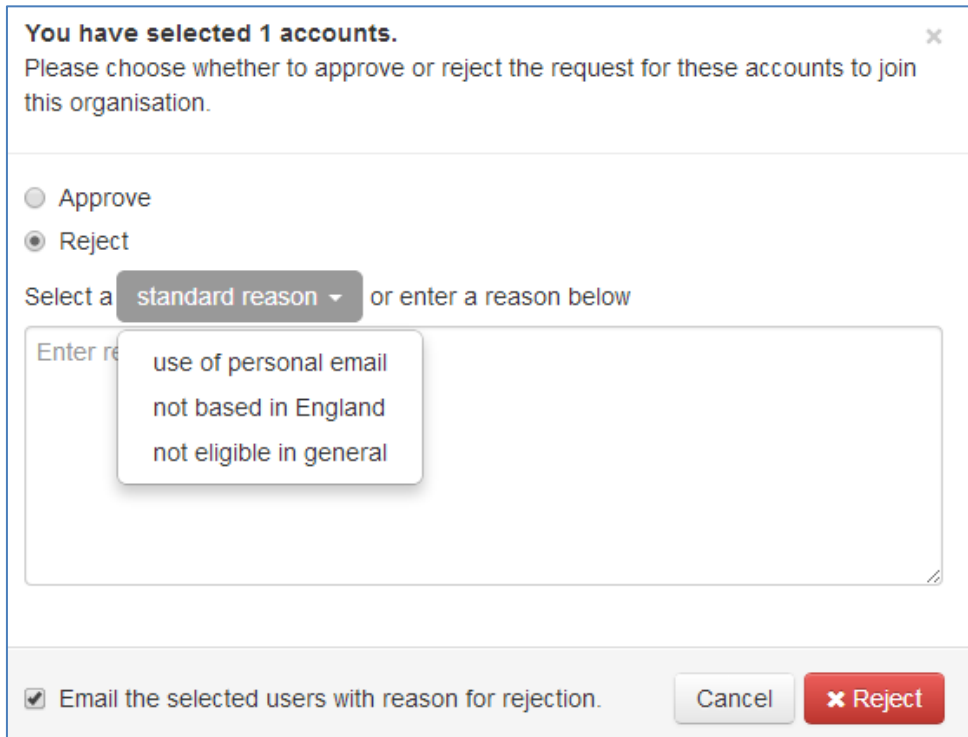

### <span id="page-17-0"></span>*3.4 Delete an account*

From a list of users or from a search for a single user.

EITHER

- Tick in the box next to the user name
- Click the down arrow next to actions, click **delete**:

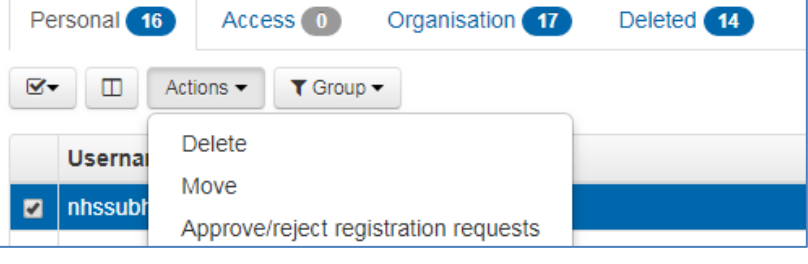

OR

- Right click on a username to open tab in a new window
- Go to the account and click the bin symbol next to actions on the right of the screen.

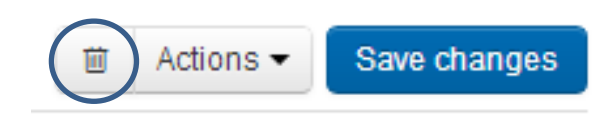

### <span id="page-17-1"></span>**4 Not Activated accounts**

Note: You do not need to regularly do anything with these accounts.

To find **Not activated** accounts:

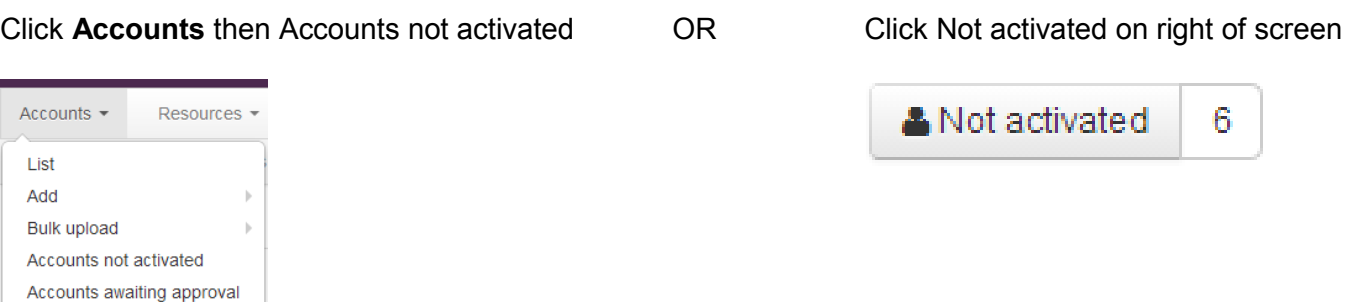

Not activated accounts are set to delete after a period of time according to your account preferences. If a not activated account is activated it becomes a join request and is dealt with by that process.

You may wish to send an activation email as a reminder to accounts that have been waiting activation for a period of time:

From your list of not activated accounts:

- Tick in the box next to the user name
- Click the down arrow next to actions, click generate activation code.

## <span id="page-18-0"></span>**5 Ineligible accounts**

An account is ineligible if:

- It has reached the end of its 2 year life or contract termination date
- It has just been registered and is awaiting approval as a join request
- It has been rejected
- It has moved to another organisation, does not meet the eligibility criteria and is awaiting approval as a join request
- It is a renewal that does not meet the eligibility criteria and is awaiting approval as a join request.

## <span id="page-18-1"></span>**6 Searching ineligible accounts**

Note: You do not need to do these searches regularly.

If you do a search using the criteria in the screenshot below, you will retrieve accounts that are ineligible because they are join requests or people who have submitted a renewal but are not automatically eligible for an account. These accounts will become eligible when the join requests have been approved.

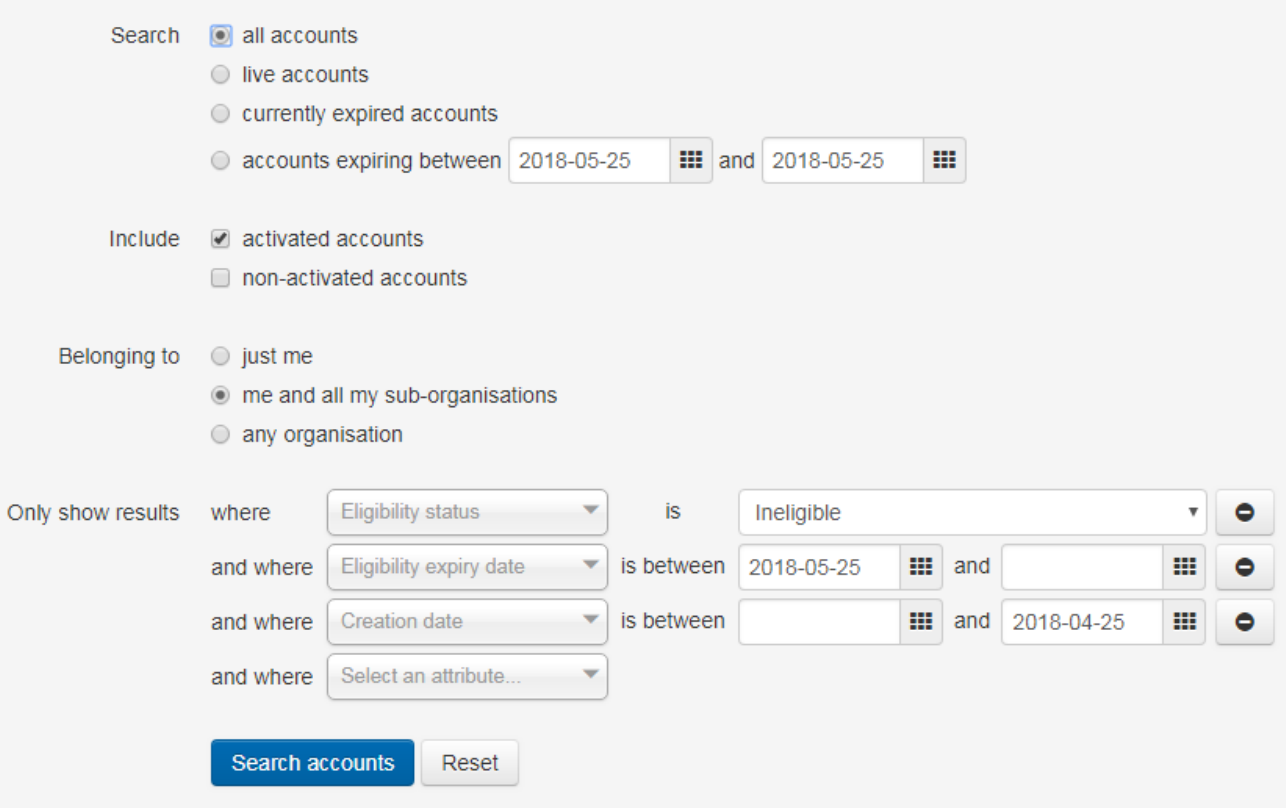

If you do a search using the criteria in the screenshot below, you will retrieve accounts that are ineligible because they have come to the end of their 2 year life or the contract termination date has been reached or they have been rejected. These accounts will automatically be deleted when the account expiry date is reached (30 days if that is what your preference has been set to).

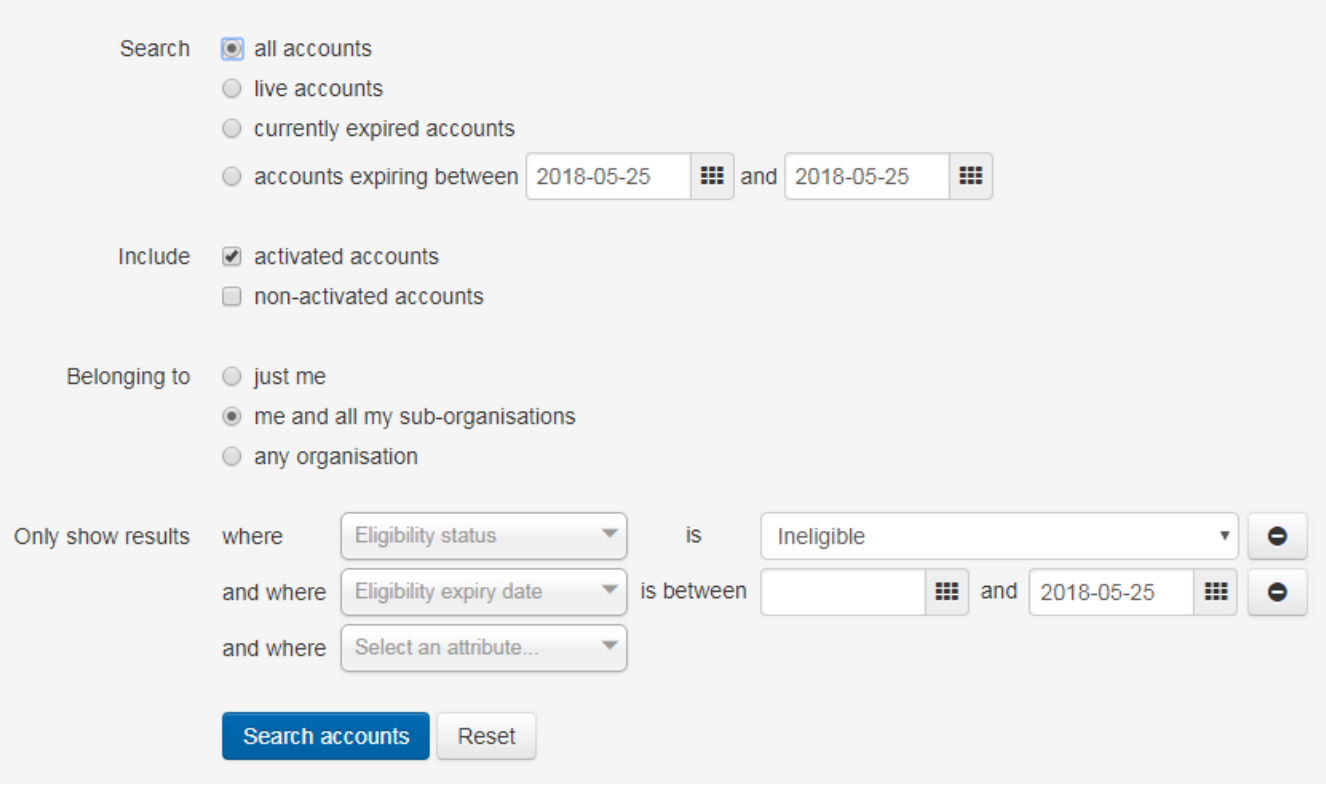

## <span id="page-19-0"></span>**7 OpenAthens Account Renewal Process**

Accounts that are coming towards the end of their 2 year life or their contract termination date will enter the renewal cycle:

- 1. Users receive automated "Eligibility due to expire email" 4 weeks before account's eligibility date expires. Users can self-renew if they use matching credentials. Renewals not meeting registered credentials will go to "Join Requests/Awaiting for approval".
- 2. The "Eligibility expired email" is received when the eligibility date expires. Again, the user is able to self-renew or if the credentials do not match, the account will go forward to "Join Requests/Awaiting for Approval"
- 3. 30 days before the account itself is due to expire the user receives the "Account expiring email", with the renewal instructions.

Note: If manually amending the expiry dates, ensure that the account expiry date is set 31 days after the eligibility expiry date.

## <span id="page-20-0"></span>**8 Automatic Approval of Accounts**

To automatically approve applicants from either a specific email domain or from a specific IP address:

- Go to your organisation (e.g. nhsukt)
- My Account
- Permissions
- Add in the specific email domain or IP range you want to auto approve.

However, note that people from ineligible organisations, such as NHS Wales & Scotland may register with a \*@nhs.net email address and will therefore be automatically eligible. This is particularly relevant for the nhsukt "Other eligible national organisations (England)" account as many people who can't find their organisation will register under this.

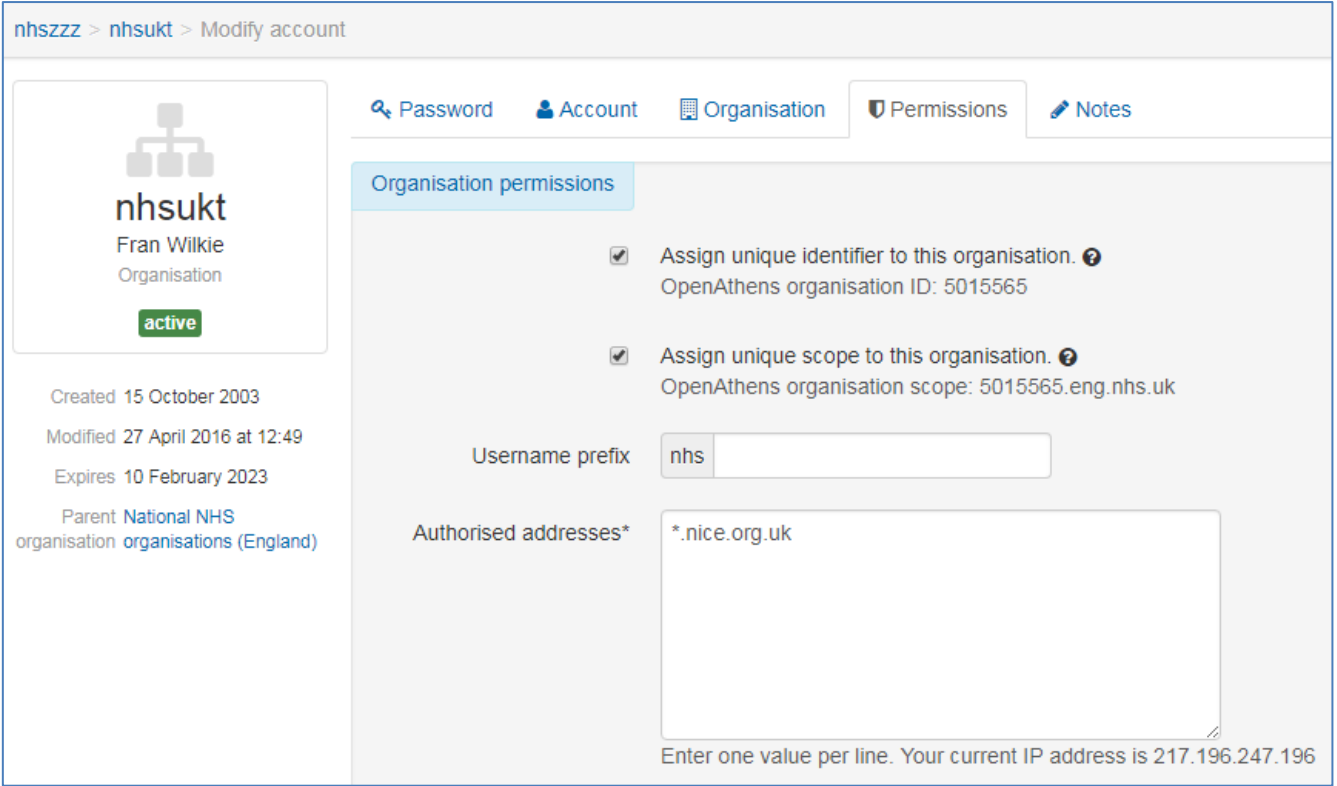

## <span id="page-21-0"></span>**9 Emailing users**

#### **Emailing users**

Emails can be sent to all account users or particular groups of users, using lists of email addresses which are available from the administration area.

To generate a list of addresses, go to **Accounts** then **List**.

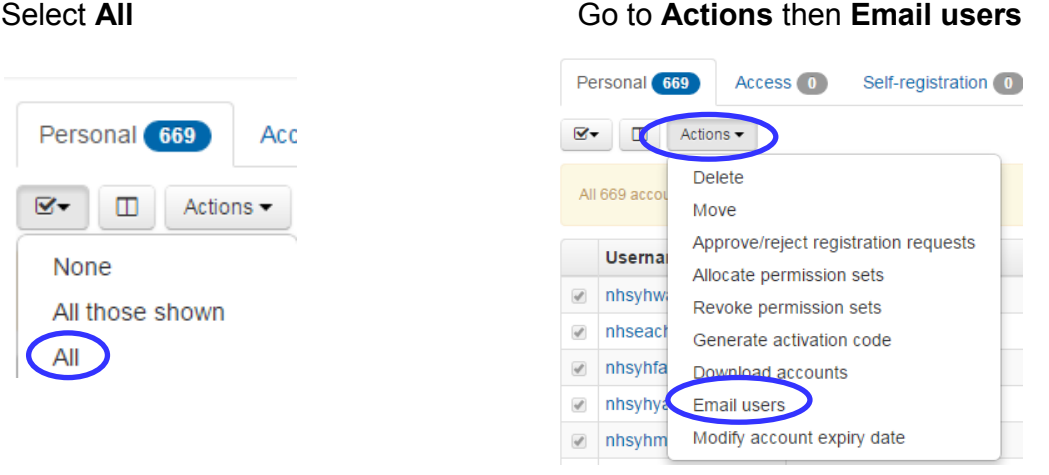

Emails cannot be sent from within the OpenAthens administration site. To email your users, you must cut and paste the email addresses into an email application. If there are a lot of accounts, it is advisable to send several emails with a limited number of email addresses each time, to prevent overloading your local IT set up.

#### **Customising emails**

Administrators can customise the introductory and expiry emails by going to **Preferences** then **Email**.

To customise any of the emails set up within OpenAthens, go to the page identified in the section above and click on the description of the email you want to amend. Amend the email in the "Body" box and click "Save changes".